## **11. Choosing an SRS**

The TI-Nspire has a function called **randSamp** that will randomly select individuals for a sample with or without replacement from a population.

- 1. Check that your calculator's random number generator is working properly.
	- Open the calculator scratchpad by pressing  $\mathcal{P}$  (or  $\left(\mathbb{G}\right)$  on the keypad).
	- Type  $\mathsf{randint}(1,1750)$  and press  $(\mathsf{enter})$ .
	- Compare results with your classmates. If several students have the same number, you'll need to seed your calculator's random number generator with different numbers before you proceed. Type randseed, press  $\Box$  (to insert a space), type <last four digits of your phone number> and press (enter). Done should appear. Now your calculator is ready to generate numbers that are different from those of your classmates.

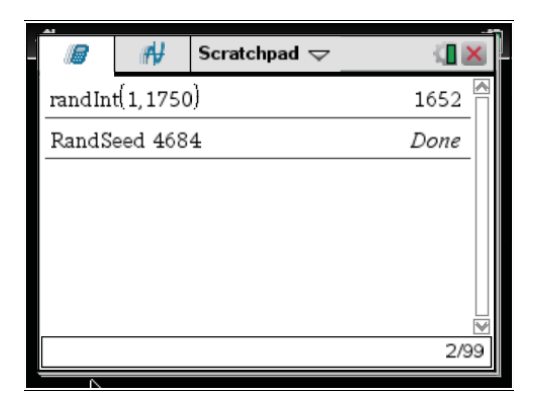

and select *Add Lists & Spreadsheet.* If you do not have a document already open, press  $\textbf{v}(\textbf{v})$  $(\text{G}$  on the clickpad), then  $\text{G}$ . Press (menu) and select Add Lists & Spreadsheet. 2. Insert a Lists & Spreadsheet page. If you already have a document open, press (ctr)  $\Box$ 

3. Name column A students. Arrow down to the formula cell and press (enter). students:= should appear. Type  $seq(x,x,1,1750)$  and  $($ enter). This will put the digits 1 through 1750 in this list'

4. Name column B sampstudents. Arrow down to the formula cell and press (enter). sampstudents: = should appear. Type randSamp(students, 10, 1) and press (enter). This function will take a random sample of 10 students from the list. "1" lets the function know to do the sampling without replacement.

## TI-Nspire Technology Corners

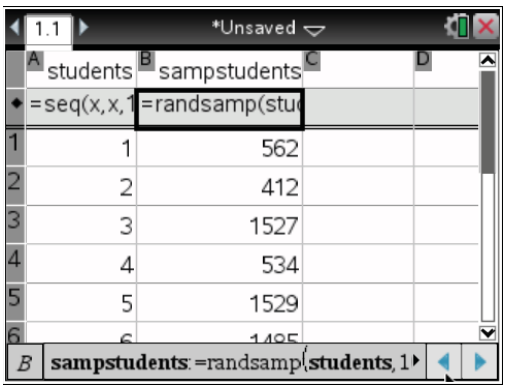

*Note*: Sampling *with* replacement is the default setting for this function' You can use **0** as the third input in the **randSamp** command or close the parentheses after the second input.